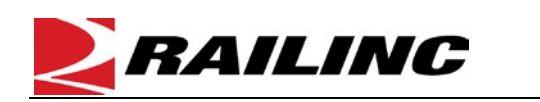

## **Umler® Component Tracking Associate a Component to Equipment**

Component Tracking is used to associate a component to a piece of equipment. This quick guide provides an example of associating a bolster to a piece of equipment. For demonstrations on other types of components, refer to the *[Component](https://public.railinc.com/sites/default/files/documents/ComponentTracking_UG.pdf) Tracking User Guide*. The Company Administrator controls user access to register and associate components to equipment in Component Tracking. To associate components, you must have "Umler Access for Query" and "Component Maintenance Access." Se[e Additional Resources](#page-1-0) at the bottom. To register a new component, refer to the *[Component Tracking Register a New Component Quick Guide.](https://public.railinc.com/sites/default/files/documents/CompTracking_Reg_New_QG.pdf)*

*Quick Guide*

Use this procedure to associate a component to a piece of equipment:

- 1. Sign in to **Launch Pad** and navigate to **Umler**.
- 2. From the Umler menu bar, select **Component Registry > Associate Component**. The Associate Component to Equipment panel is displayed.

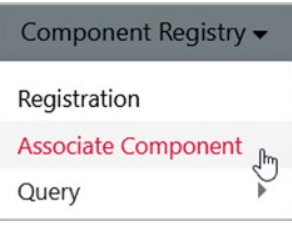

## 3. Enter the **Equipment ID** to be associated and select **Search.**

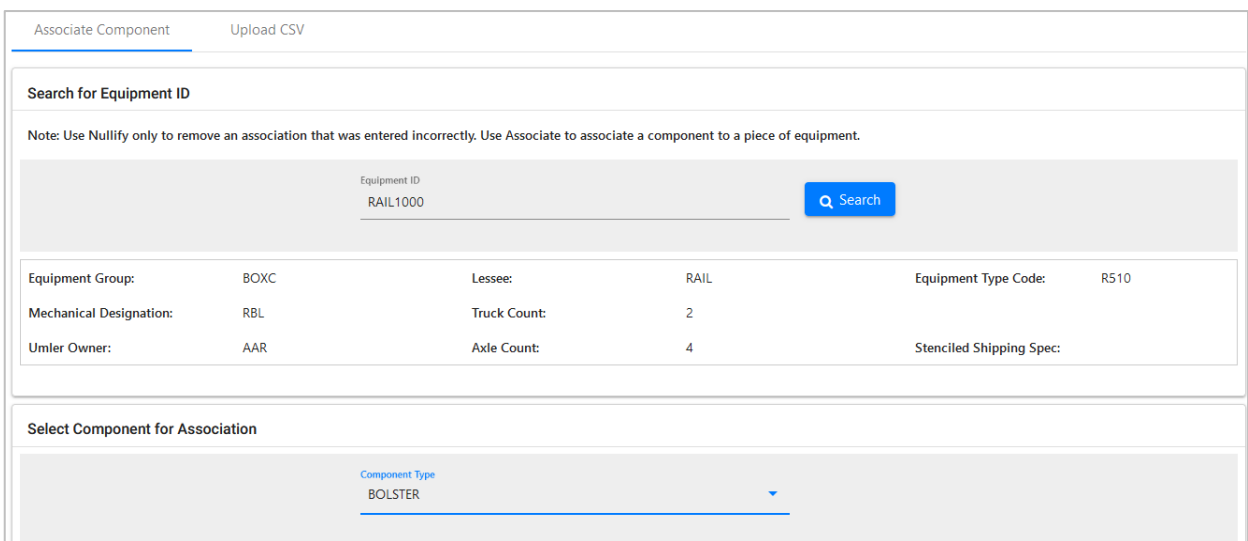

- 4. The search results are displayed. Select a **Component Type** from the drop-down list.
- 5. Enter the following fields:
	- Select the checkbox beside the position where the component has been applied.
	- Enter the **AAR Component ID**. If the component ID is unknown, use the lookup icon  $(Q_i)$  to open the Component Search panel:
		- Enter information in the three required fields and select **Search.** (**Note:** the system can only return the most recent registration for criteria submitted.)
		- If a component ID is found, select the checkbox in the first column and choose **Select** to close the panel and return to the Associate Components tab. The selected Component ID is added to the table.
		- If no Component ID is found, register the component as described in the *[Component Tracking Register a](https://public.railinc.com/sites/default/files/documents/CompTracking_Reg_New_QG.pdf)  [New Component Quick Guide](https://public.railinc.com/sites/default/files/documents/CompTracking_Reg_New_QG.pdf)*.

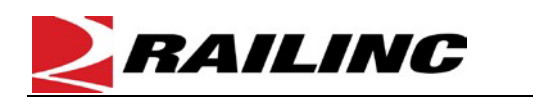

- 6. Use the calendar icon to select the date the component was applied, enter the mark of the performer (i.e., shop mark), use the SPLC icon to search for a SPLC, or enter the nine-digit SPLC where the application was performed (e.g., shop SPLC), and enter additional component rows as appropriate.
- 7. When an entry is complete and the checkbox(es) selected, the **Associate** button becomes available. Select **Associate.**

*Quick Guide*

- If the component has been identified in a recall, a confirmation pop-up is displayed. The **Component Details** field shows the component under recall. Select **Cancel** to change to a different component. Otherwise, select **OK** to associate the recalled component.
- If the component has been associated to another equipment ID, a confirmation pop-up is displayed. The **Component Details** field shows the equipment on which the component is associated. Select **Cancel** to change to a different component. Otherwise, select **OK** to associate the component.
- If the component has no warnings, the Associate Component tab is redisplayed with a success message.

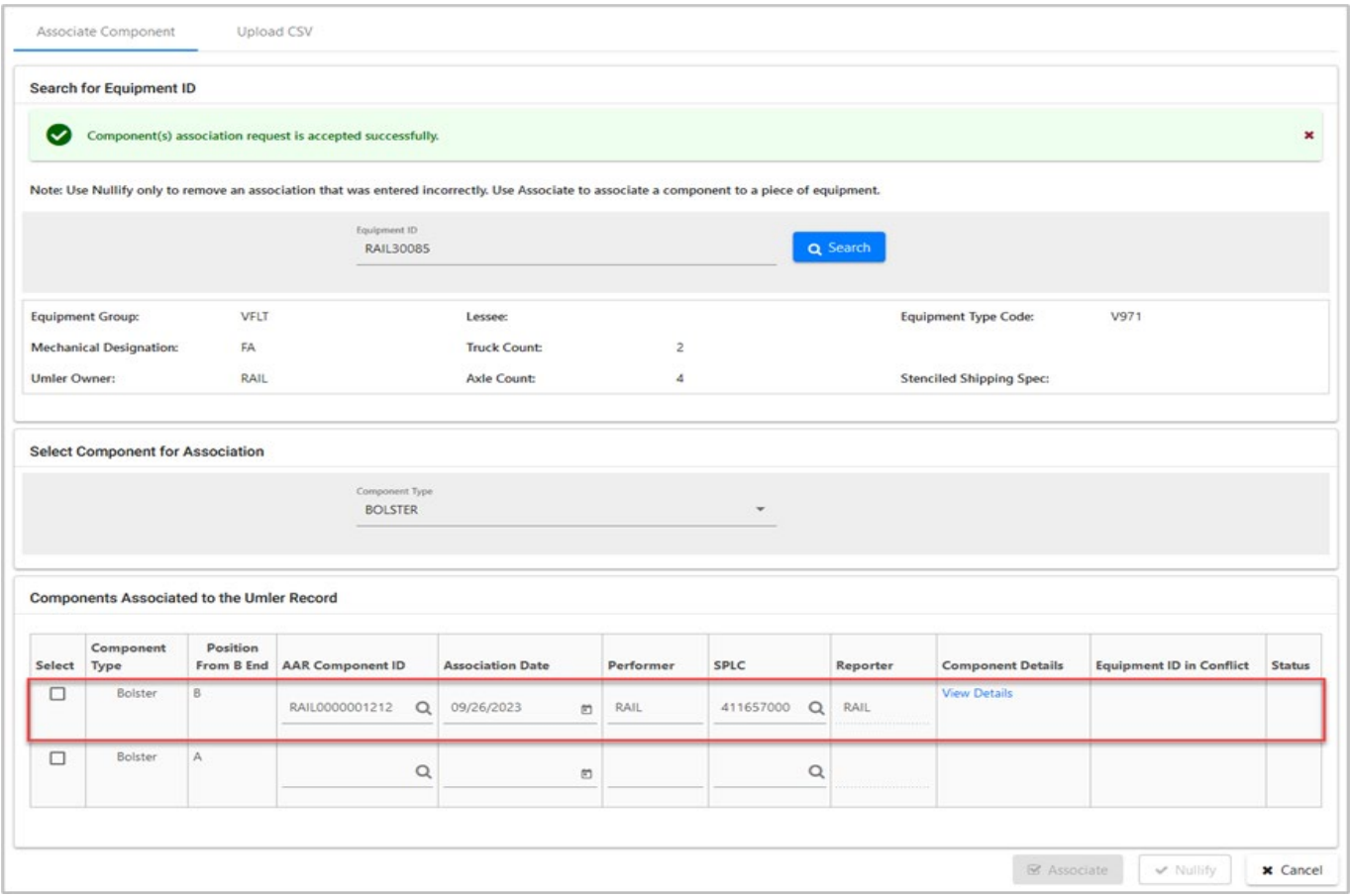

## <span id="page-1-0"></span>**Additional Resources**

The following additional resources are available:

- Consult the *Component Tracking Data [Specification](https://public.railinc.com/sites/default/files/documents/DataSpecs_ComponentTracking.pdf) Manual* for information data field definitions and business rules.
- Consult the *Single Sign On (SSO) [Administrator](https://public.railinc.com/sites/default/files/documents/SSOAdminUserGuide.pdf) Guide* for information on how company administrators manage user permissions in SSO.
- Consult the *Component Tracking Field [Registration](https://public.railinc.com/sites/default/files/documents/CompTracking_Field_Reg_QG.pdf) Quick Guide* for information on how to register an inventoried component.
- View the [Component Tracking product page](https://public.railinc.com/products-services/component-tracking) to access other essential resources for using Component Tracking.

Contact the Railinc Customer Success Center at 1-877-RAILINC (1-877-724-5462) or **csc@railinc.com** if you need assistance.